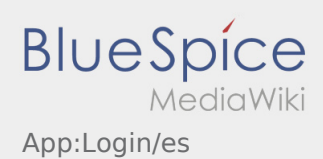

# Inhaltsverzeichnis

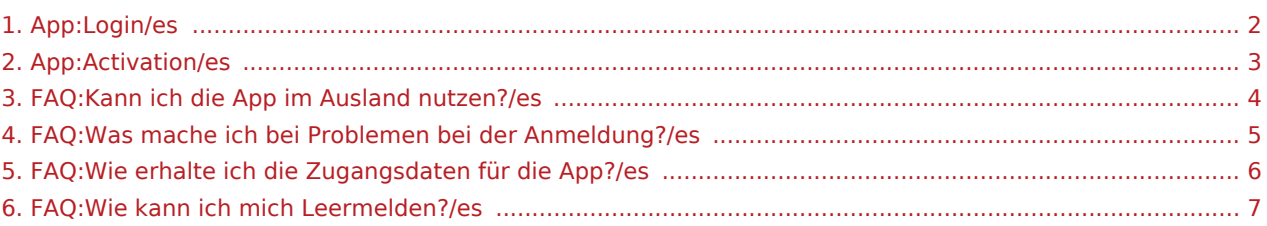

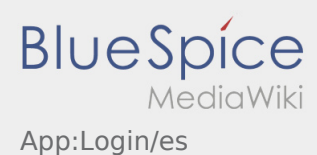

### <span id="page-1-0"></span>Ayuda para la activación de la cuenta

Para activar la cuenta, usted está en el siguiente estado:

- ✔ DriverApp está instalada
- ✖ La cuenta no se ha creado (no SMS)
- ✖ No se ha establecido la contraseña todavía
- ✖ No se ha activado la cuenta todavía

### **La cuenta no se ha creado**

- Para usar la DriverApp necesita una cuenta.
- Como conductor/socio registrado, usted recibirá la cuenta de **Ader** después de una petición por teléfono.
- Después de la verificación y aprobación por **Ader** usted recibirá un SMS con su enlace de activación.

#### **¿Ha recibido un SMS de Ader?**

- Ya ha recibido un SMS con el enlace de activación.
- Haga clic en el enlace de activación y [defina su contraseña](#page-2-0).

### **¿El enlace de activación no funciona?**

Abra el SMS y copielo completamente.

Para ello, mantenga pulsado el SMS-mensaje durante mucho tiempo. Entonces seleccione la opción "copiar".

- **•** En la pantalla de registro haga clic en Activar nueva cuenta.
- Ahora inserte el SMS copiado. Aparece un código de 13 dígitos.

Alternativa puede introducir manualmente el código de 13 dígitos.

Confirme haciendo clic en OK y [defina su contraseña](#page-2-0).

#### **Consejos útiles**

- [¿Cómo puedo informar de mi vehículo vacío?](#page-6-0)
- [¿Cómo puedo obtener datos de acceso para la APP?](#page-5-0)
- [¿Puedo utilizar la APP también en el extranjero?](#page-3-0)
- [¿Qué puedo hacer si tengo problemas para registrarme?](#page-4-0)

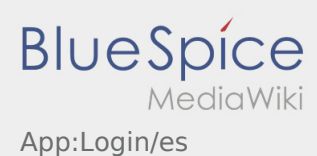

### <span id="page-2-0"></span>Crea su propia contraseña para la DriverApp

Para activar la cuenta, usted está en el siguiente estado:

- ✔ DriverApp está instalada
- ✔ La cuenta no se ha creado (no SMS)
- ✖ No se ha establecido la contraseña todavía
- ✖ No se ha activado la cuenta todavía

### **Próximos pasos**

.

Elija su propia contraseña.

Su contraseña debe tener al menos 8 caracteres. Su contraseña no debe contener su nombre de usuario. **Recuerde sus datos de acceso completos.**

Introduzca esta contraseña dos veces, confirme la declaración de privacidad y haga clic en **Inicio sesión**

Si las contraseñas introducidas no coinciden, la activación no tendrá lugar y necesitará intentarlo de nuevo.

Se ha guardado la contraseña y su cuenta ha sido activada.

La instalación se ha completado y usted recibirá sus ordenes exclusivamente a través de la **Ader** DriverApp.

**Si necesita ayuda por favor use nuestra [Ayuda en línea](https://driverappwiki.intime.de/DriverApp/index.php/Hauptseite/es) o póngase en contacto con Ader.** 

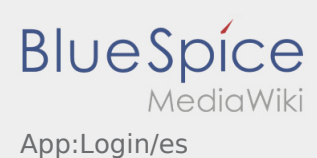

## <span id="page-3-0"></span>¿Puedo utilizar la APP también en el extranjero?

Dentro de la UE, también puede utilizar la red móvil con su contrato de telefonía móvil sin incurrir en costes adicionales (consulte a su proveedor si es necesario). Tenga en cuenta que la itinerancia está desbloqueada en el dispositivo.

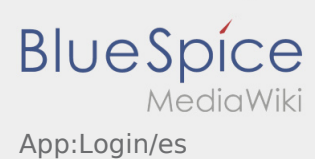

# <span id="page-4-0"></span>¿Qué puedo hacer si tengo problemas para registrarme?

Si tiene problemas con el registro, llame **Ader**.

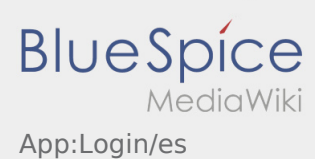

# <span id="page-5-0"></span>¿Cómo puedo obtener datos de acceso para la APP?

Si no ha recibido ningún dato de acceso, póngase en contacto con **Ader** por teléfono.

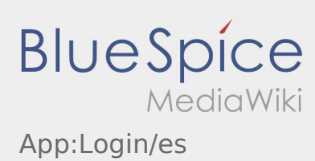

# <span id="page-6-0"></span>¿Cómo puedo informar de mi vehículo vacío?

Sólo se puede utilizar la función con una orden activa. Para obtener más información, vea las [instrucciones](https://driverappwiki.intime.de/DriverApp/index.php/App:Empty-vehicle/es)  [de aviso del vehículo disponible](https://driverappwiki.intime.de/DriverApp/index.php/App:Empty-vehicle/es).